## **Daily Operations in Premier PayLOGICS**

## **Table of Contents**

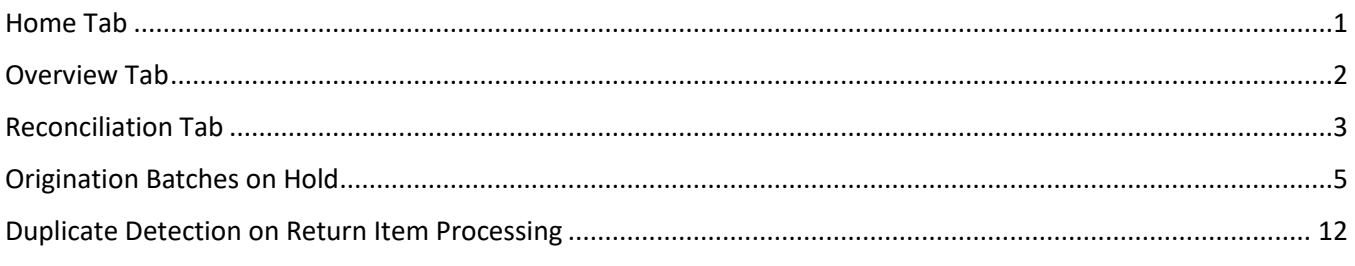

## <span id="page-0-0"></span>**Home Tab**

Premier PayLOGICS is available through single sign-on through Premier View.

Once signed in, the *Home* page will be displayed.

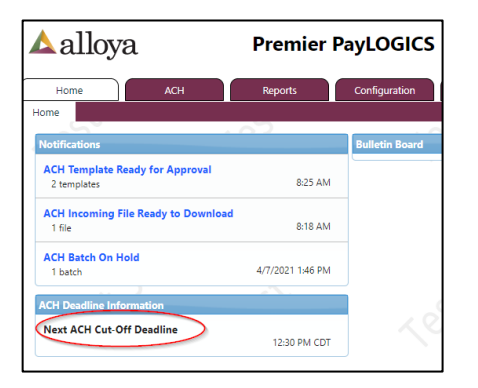

- The system will notify users when there are files ready for download, or when there is something that requires action such as pending approvals or batches on hold.
- Important *ACH Deadline Information* is also displayed. The cutoff time displayed is the next time that Alloya will pick up the files for processing.

The notifications in blue are hyperlinks to the appropriate tab to complete the activity.

## <span id="page-1-0"></span>**Overview Tab**

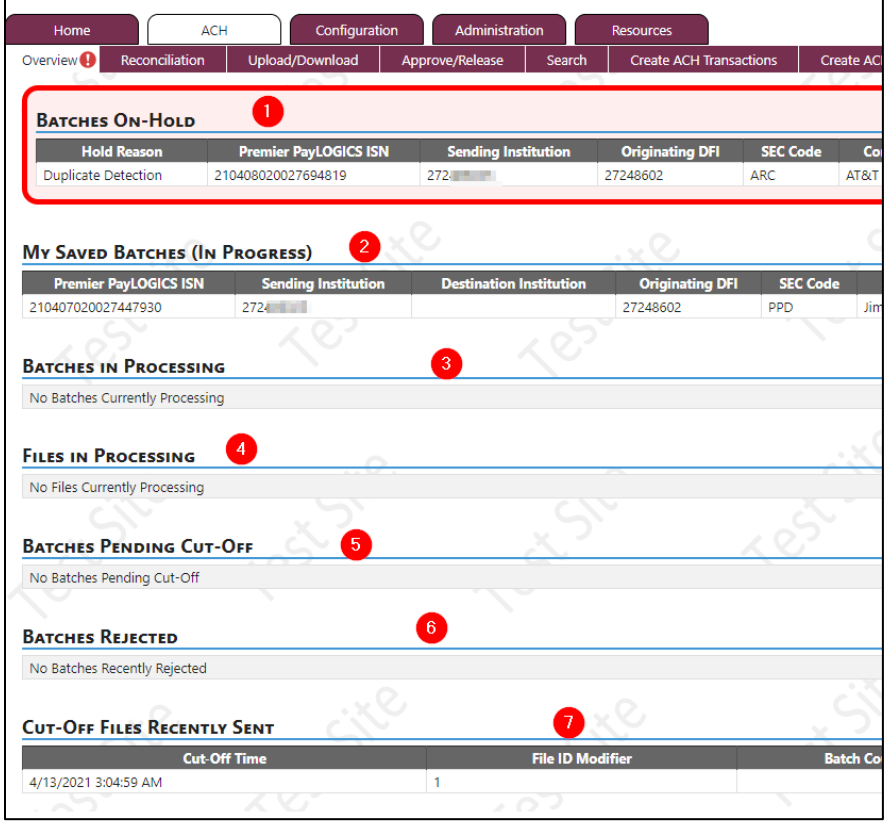

After selecting the *ACH* tab, the *Overview* page will be displayed.

**Alloya recommends reviewing this page periodically throughout the day and at the end of each day to ensure there are no batches on hold that need to be resolved.**

- *1. Batches On-Hold* This section will display any batches that are on hold. Batches must be reviewed, and the error resolved, or the batch will NOT be processed. Batches will continue to be displayed in this section until they are resolved or deleted. Hold reasons are described later in this document under *Origination Batches on Hold.*
- 2. *My Saved Batches (In Progress)* This section is user specific. If the user started an origination batch, templates, or returns and "Saved as a Draft" to complete later, those items will appear only on that user's *Overview* page. Items will stay here until they are completed or deleted.
	- a. This is also where batches or returns that were unreleased will appear. If it was unreleased and needs to be deleted, the user who created the batch or return will need to walk through the wizard to discard the item.
- 3. *Batches in Processing* These are incoming and outgoing batches that are currently being processed by the system. Batches only appear in this section during the short period of processing time.
- 4. *Files in Processing* These are uploaded files that are currently being processed into the system. Files only appear in this section during the short period of processing time.
- 5. *Batches Pending Cut-Off* These are batches that have finished all post-release processing and are ready to be picked up by Alloya for processing. These batches can be unreleased by the credit union if necessary.
- 6. *Batches Rejected* These are batches that have been marked as rejected. The batch will display in this section for a rolling 24-hour period of time. Users can click on the transaction line to view the details and see other options.
- 7. *Cut-Off File Recently Sent* These are the files that Alloya has already picked up for processing. Cut-Off files will display in this section for a rolling 24-hour period of time.

#### **A** alloya **Premier PayLOGICS** Home **ACH Reports** Configuration Admi Upload/Download Overview<sup>1</sup> Reconciliation Approve/Release Search **Business Date: 04/13/2021** ▦ Expand/Collapse All Details: O

<span id="page-2-0"></span>**Reconciliation Tab**

The *Reconciliation* page is an on-demand report displayed in Premier PayLOGICS.

Incoming and outgoing ACH data are shown on this page for the current business date. An ACH user may choose to view a previous business day by selecting the calendar icon, or manually typing in a date, at the top of the page.

As this page is on-demand, no formal report is generated. However, a user may choose to print the page by printing directly from their browser.

The left side of the page lists all origination and return activity.

# ACH Services – Origination & Receipt

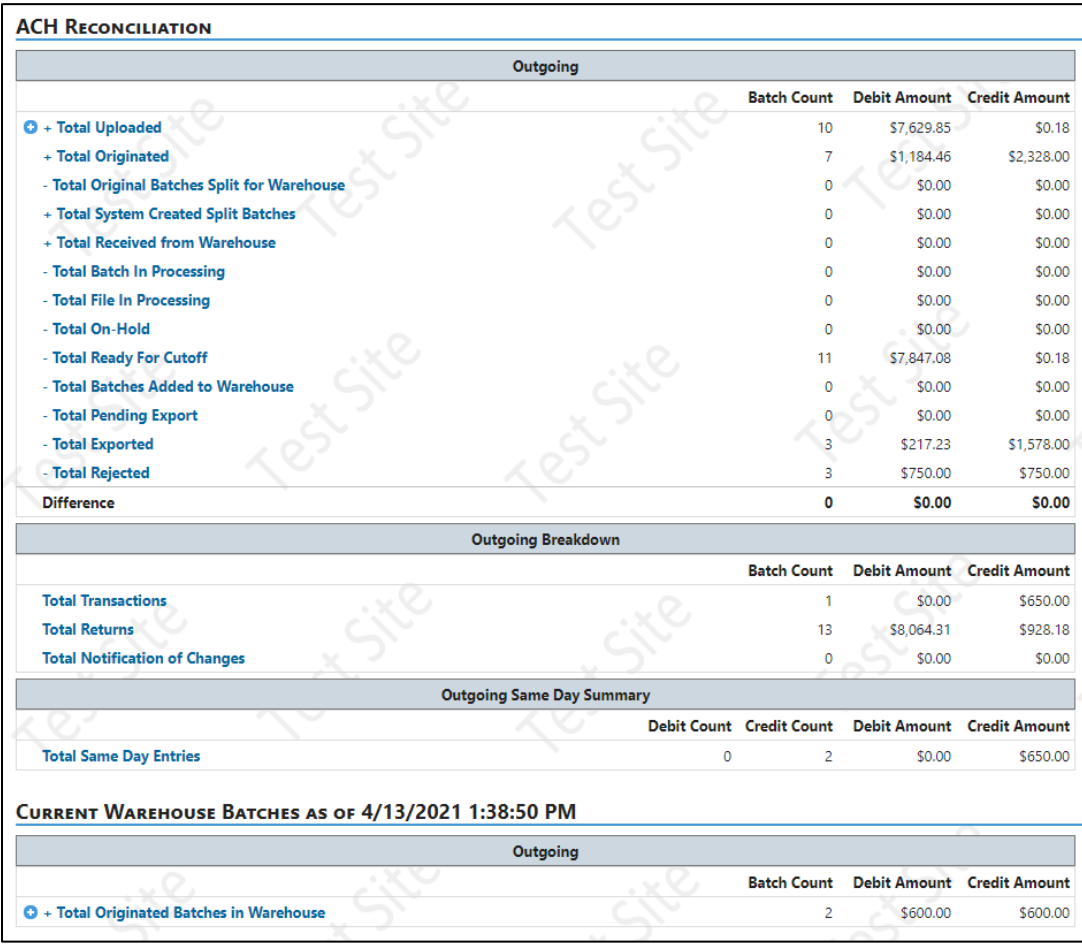

The right side of the page lists all Receipt activity.

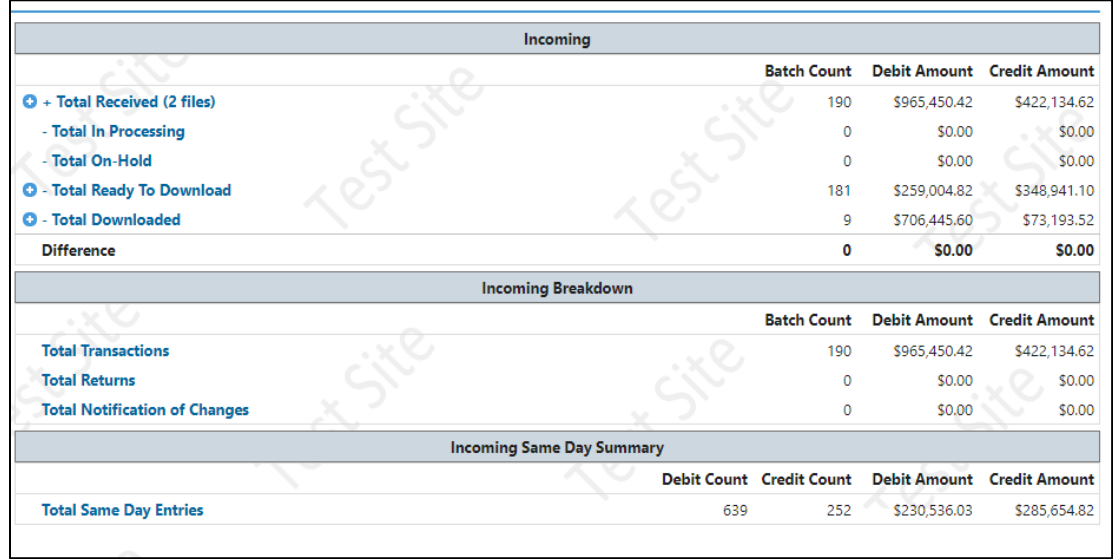

Selecting the plus sign  $\left| \bullet \right|$ , users can expand/collapse all details to view a breakdown of specific ACH data.

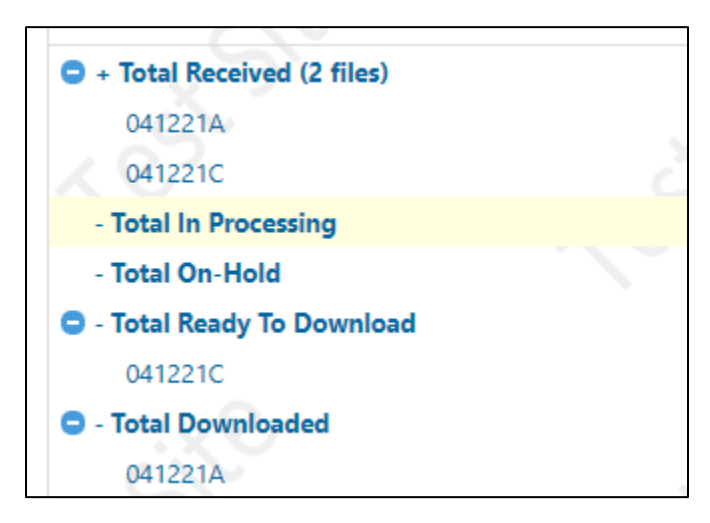

Additionally, the user may click any of the links in the page to be redirected to the Search or Details page to gain further information about the transaction, batch, or file.

## <span id="page-4-0"></span>**Origination Batches on Hold**

All batches will flow through a validation workflow. Any batch that does not pass the validations will be put on hold for correction. There are eight validations that the batch will flow through.

#### *1. Business Customer Lookup*

**NOTE:** Credit unions are also set up as *Business Customers* for ACH Origination to enable the company ID dropdown selection option in Premier PayLOGICS.

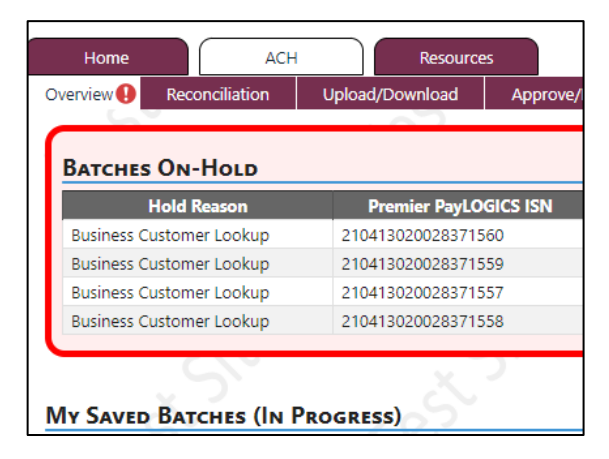

The first risk verification performed is on the company ID to determine if the batch is originated by an active company ID.

If the company ID is not defined or is not configured properly, then the batch will be placed on hold with the reason *Business Customer Lookup*. Click on the transaction line to open the dialogue window.

Users with appropriate entitlements can either select a valid *Business Customer* and accept the batch to continue processing or reject the batch to prevent further processing.

Selecting a company ID from the dropdown list will give the user the option to *Accept* the batch. A new company ID can also be created and used to accept the batch on hold.

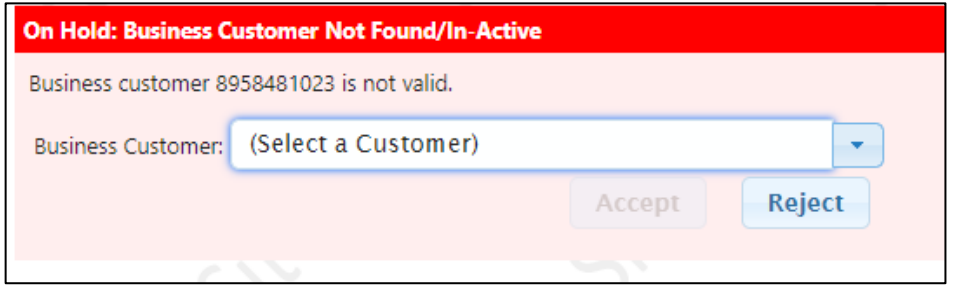

Information on creating company ID codes can be found [here.](https://www.alloyacorp.org/wp-content/uploads/sites/2/2021/04/ACH-Origination-Credit-Risk.pdf)

#### *2. SEC Code Validation*

The second risk verification performed is at the batch level to determine if the company ID can originate batches using the SEC code contained in the batch.

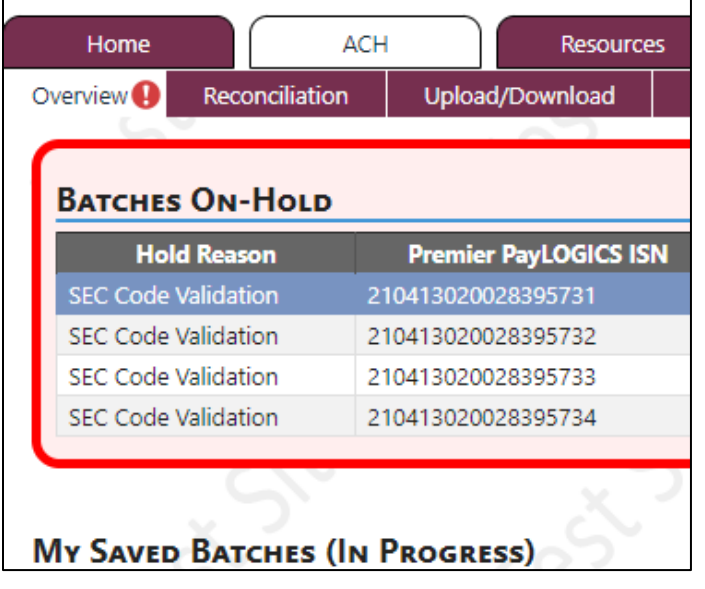

If a batch is for an SEC code that the *Business Customer* is not allowed to originate for, it will be placed on hold for *SEC Code Validation*. Click on the transaction line to open the dialog window.

Users with appropriate entitlements can either *Accept* the batch to continue processing or *Reject* the batch to prevent further processing.

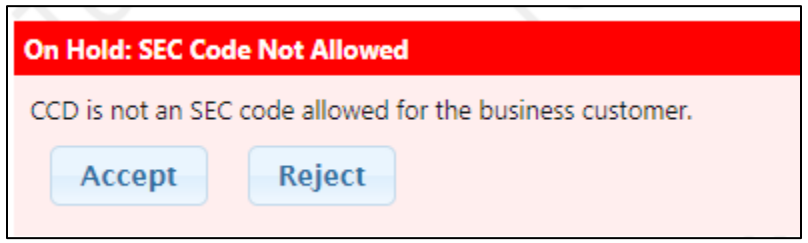

Information on authorized SEC codes can be found [here.](https://www.alloyacorp.org/wp-content/uploads/sites/2/2021/04/ACH-Origination-Credit-Risk.pdf)

#### *3. Offset Validation*

The third risk verification performed is at the entry level to determine if the batch contains an offset or not and if the system needs to create an offset for the batch.

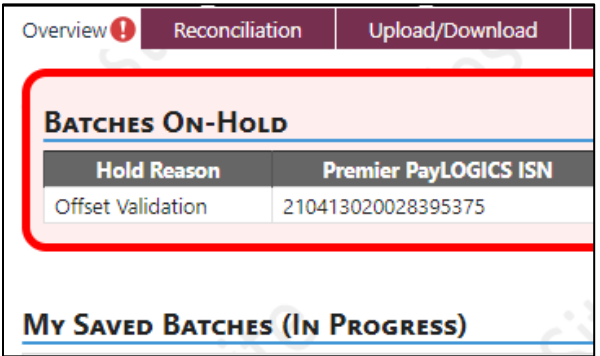

If a batch fails the verification, then it will be placed on hold for *Offset Validation*. Click on the transaction line to open the dialog window.

Users with appropriate entitlements can either *Bypass Offset Validation,* which will process the batch without an offset. Users can select to *Create Offset*, which will create an offset using the account number set up under the company ID or they can reject the batch.

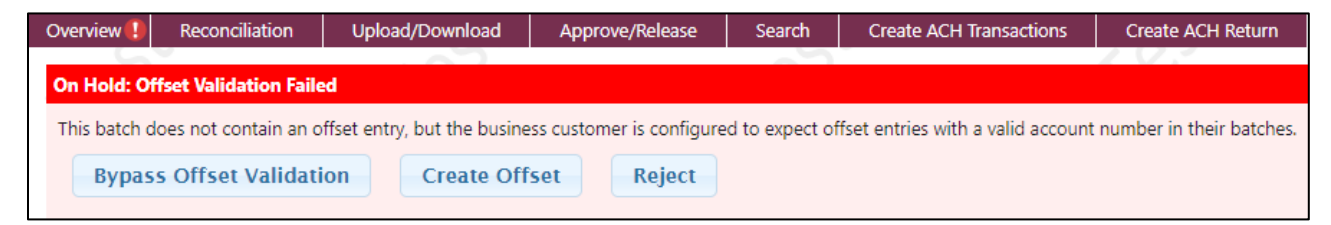

Information on offset configuration can be found [here.](https://www.alloyacorp.org/wp-content/uploads/sites/2/2021/04/ACH-Origination-Credit-Risk.pdf)

### *4. Duplicate Transaction Validation*

The fourth risk verification performed is also at the entry level to determine if any entries in the batch are duplicates of other entries in that batch.

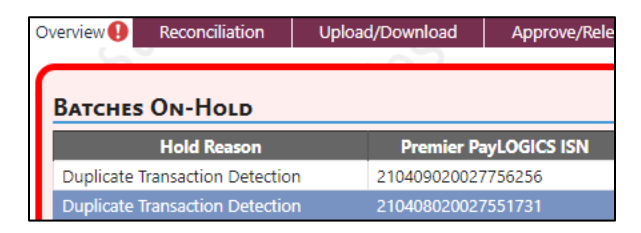

The fields used to detect if a transaction is a potential duplicate are:

- Receiving Company Name/Individual Name
- Identification Number
- Receiving DFI Identification
- DFI Account Number
- Account Type
- Credit/Debit
- Transaction Code
- Amount

If a batch contains a suspected duplicate transaction, it will be placed on hold for *Duplicate Transaction Detection*. Click on the transaction line to open the dialog window.

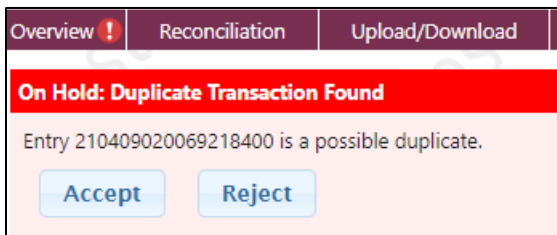

Below the dialogue page, the batch information will be displayed.

# ACH Services – Origination & Receipt

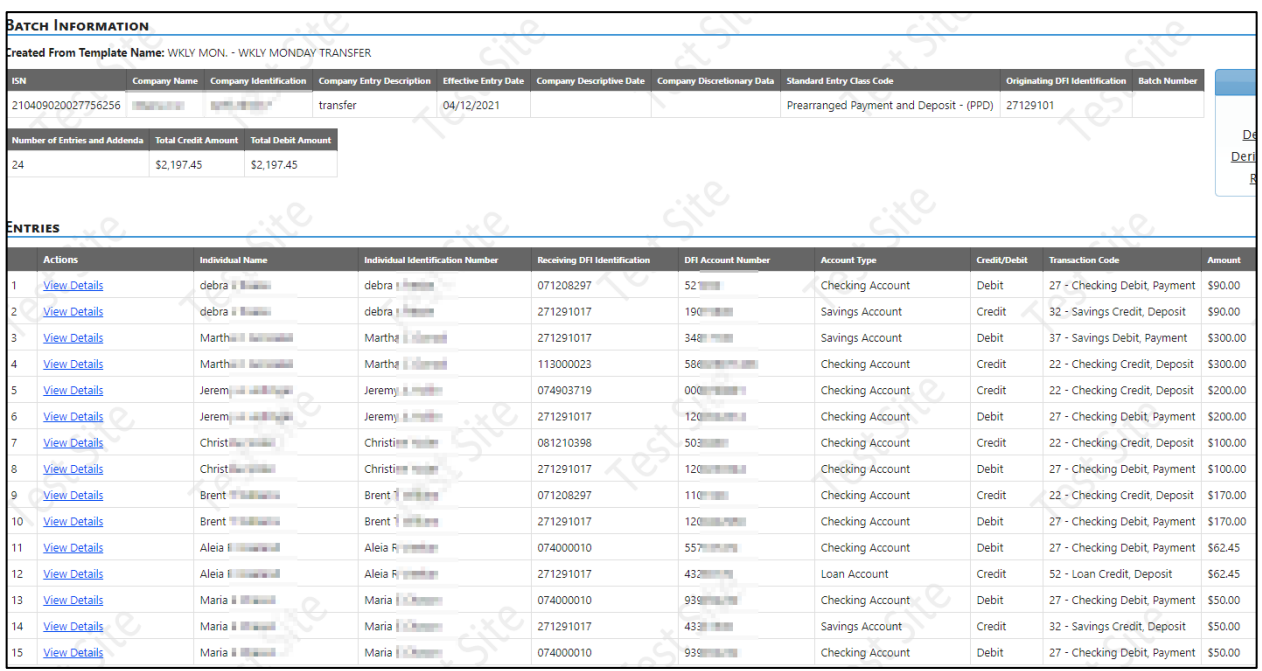

By reviewing the entries, the user can identify the suspected transactions.

In this example, Maria has two identical transactions, which caused the duplicate suspect.

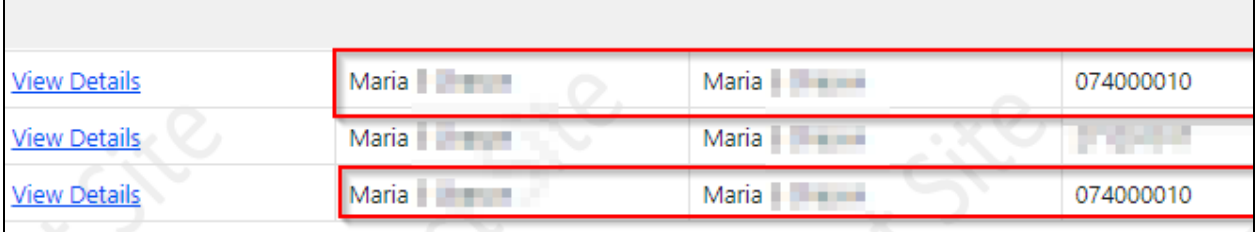

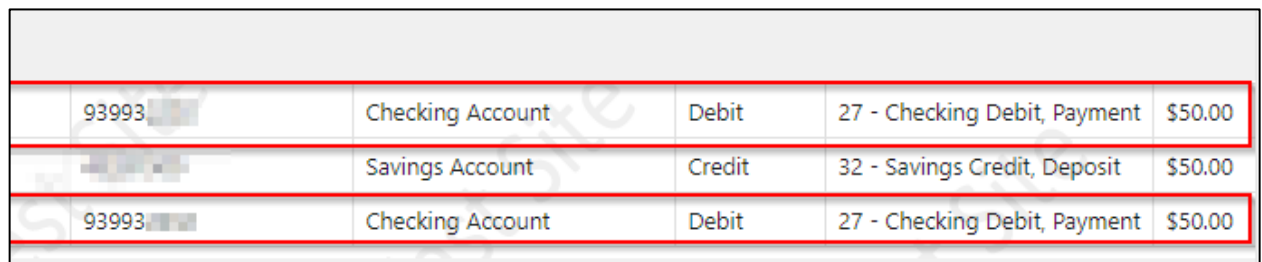

However, after reviewing the entries, Maria did two identical debits to her checking account and two credits to two separate saving accounts.

This is a typical duplicate detection occurrence.

In this case, the user would select to *Accept* the transaction to process the items.

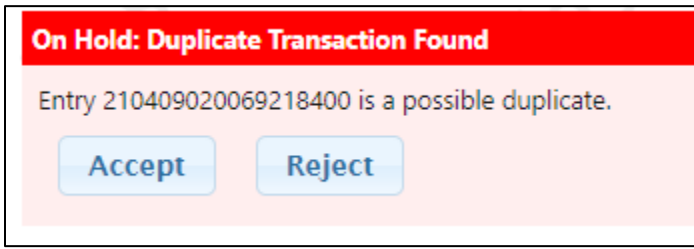

Users with appropriate entitlements will be able to *Accept* the batch to continue processing or *Reject* the batch to prevent further processing.

The dialogue box will display the *Individual Sequence Number (ISN)* of the duplicate suspect.

If a user was not able to resolve the suspect by looking at the batch and entry information pages, additional investigation may be necessary.

**NOTE:** In the example above, it states ENTRY and then the ISN. This information can be used to do a search for the duplicate.

Go to the *Search* tab to look up the transaction.

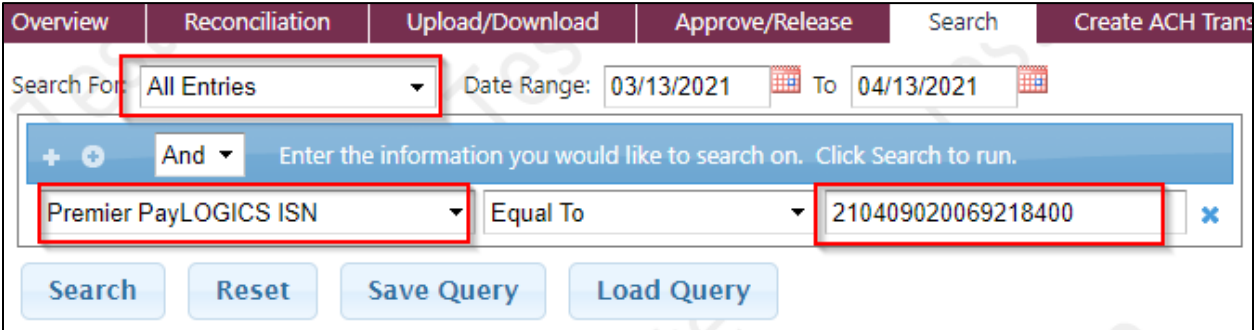

- Select *All Entries*.
- Select *Premier PayLOGICS ISN*.
- Enter the ISN.

The system will display the information about the transaction.

Click on the entry line to display the entry detailed information.

Using your member's name and the effective entry date of the transaction, perform another search.

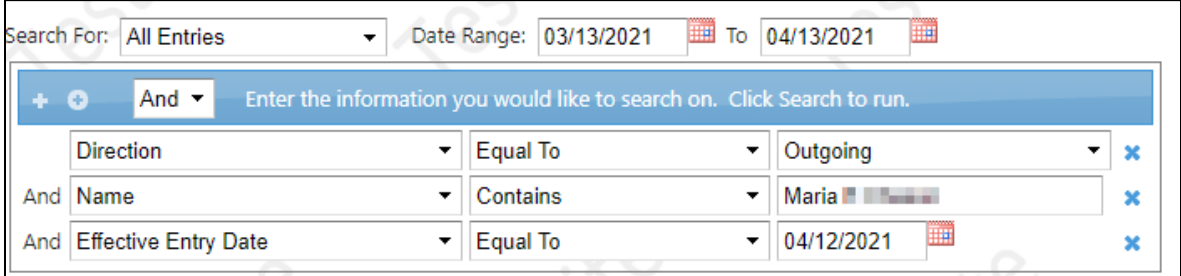

The results should help determine whether it is truly a duplicate or if the entries are correct and intentional.

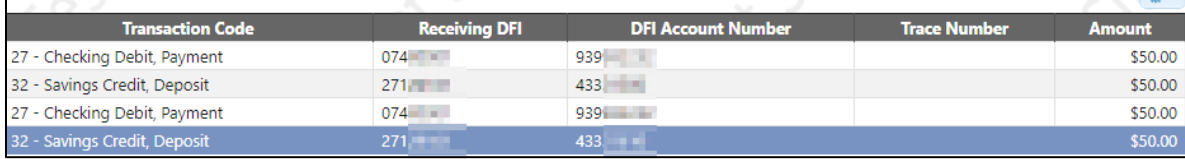

#### *5. Batch Limit Validation*

The fifth risk verification performed is at the batch level to determine if the batch exceeds the overall, credit and/or debit limits set for the company ID or *Business Customer.* If a batch is over any defined limits, then it will be placed on hold for *Batch Limit Validation*.

Alloya will not add batch limits. Credit unions can use this setting to set limits at the batch level.

Information on setting limits at the batch level can be found [here.](https://www.alloyacorp.org/wp-content/uploads/sites/2/2021/04/ACH-Origination-Credit-Risk.pdf)

Users with appropriate entitlements will be able to *Accept* the batch to continue processing or *Reject* the batch to prevent further processing.

#### *6. Transaction Limit Validation*

The sixth risk verification performed is at the entry level to determine if any entry in a batch exceeds the overall, credit and/or debit limits set for the company ID or *Business Customer*. If a transaction is over any defined limits, then the batch will be placed on hold for *Transaction Limit Validation* with each transaction identified that is over the limit.

Alloya will not add transaction limits. Credit unions can use this setting to set transaction limits.

Information on setting limits at the transaction level can be found [here.](https://www.alloyacorp.org/wp-content/uploads/sites/2/2021/04/ACH-Origination-Credit-Risk.pdf)

Users with appropriate entitlements will be able to *Accept* the batch to continue processing or *Reject* the batch to prevent further processing.

#### *7. Daily Limit Validation*

The seventh risk verification performed is at the batch level to determine if it exceeds the daily overall, credit and/or debit limits set for the company ID or *Business Customer*. If a batch is over any defined limits, then it will be placed on hold for *Daily Limit Validation*.

Alloya will not add daily limits. Credit unions can use this setting to set daily limits.

Information on setting daily limits can be found [here.](https://www.alloyacorp.org/wp-content/uploads/sites/2/2021/04/ACH-Origination-Credit-Risk.pdf)

Users with appropriate entitlements will be able to *Accept* the batch to continue processing or *Reject* the batch to prevent further processing.

#### *8. Exposure Limit Validation*

The eighth and final verification performed is at the batch level to determine if it exceeds the *Overall Credit Exposure* or *Credit/Debit Exposure* limits set for the company ID or *Business Customer*.

If a batch exceeds any exposure limits, then it will be placed on hold for *Credit Exposure Limit*.

Alloya will not add exposure limits. Credit unions can use this setting to set exposure limits.

Information on setting exposure limits can be foun[d here.](https://www.alloyacorp.org/wp-content/uploads/sites/2/2021/04/ACH-Origination-Credit-Risk.pdf)

Users with appropriate entitlements will be able to *Accept* the batch and continue processing or *Reject* the batch to prevent further processing.

### <span id="page-11-0"></span>**Duplicate Detection on Return Item Processing**

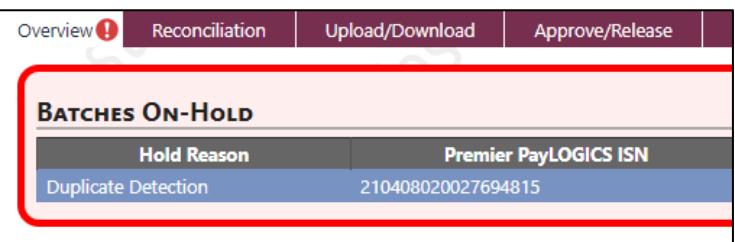

Users can click on the transaction line to display the batch information.

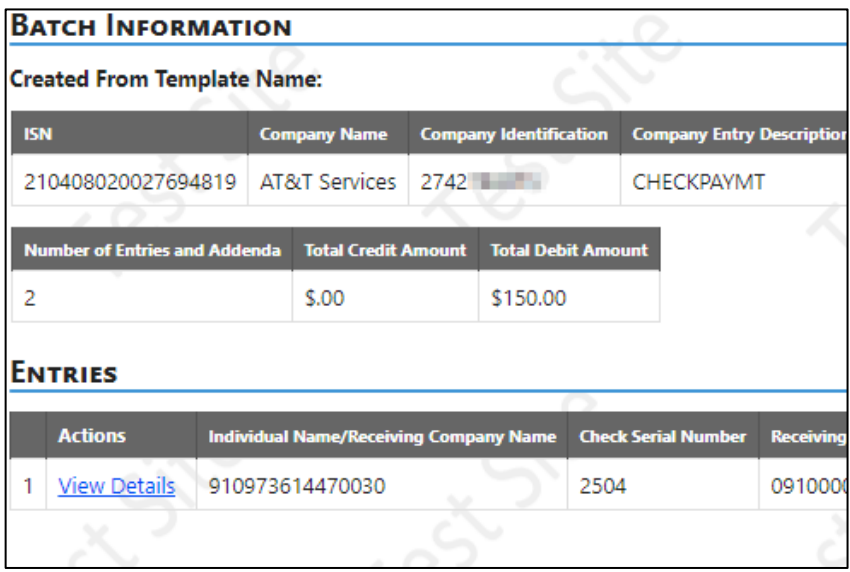

Select the *View Details* link to display the return entry information.

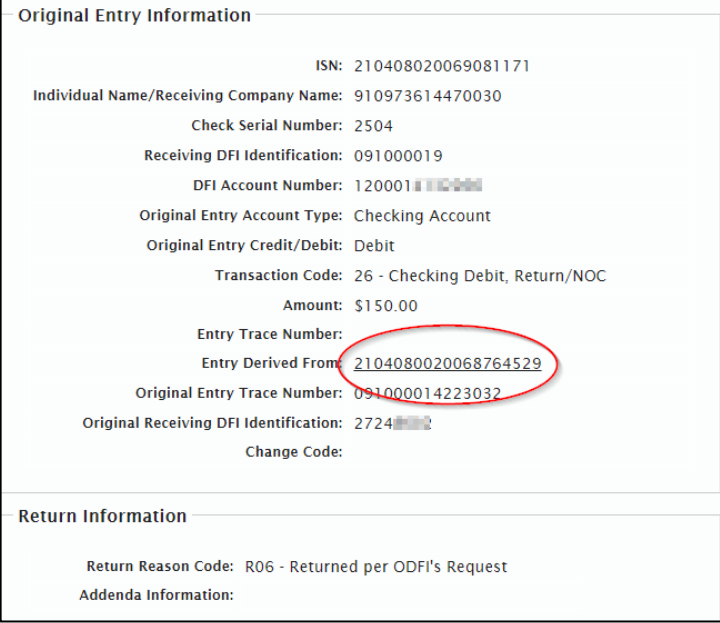

The original entry is hyperlinked in the display. Select the hyperlink.

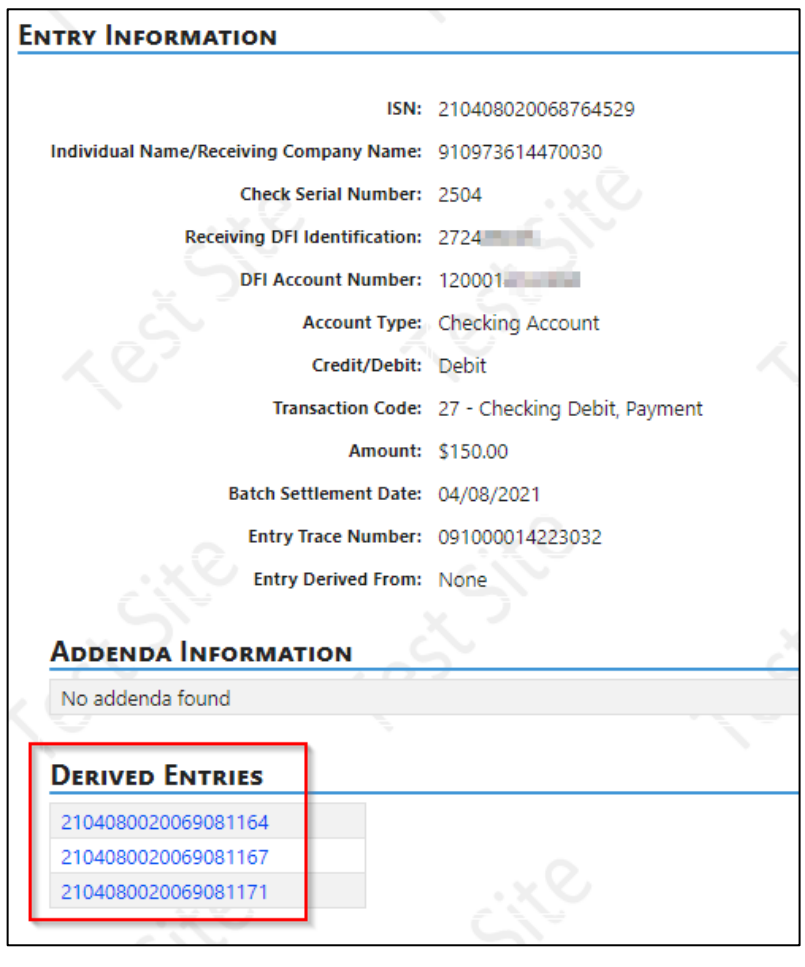

The original incoming entry will be displayed along with the *Individual Sequence Number (ISN)* of the entries that were derived for this entry.

Using the *Search* tab, search the transactions listed to determine if the current batch on hold is a duplicate and whether it should be rejected or accepted.

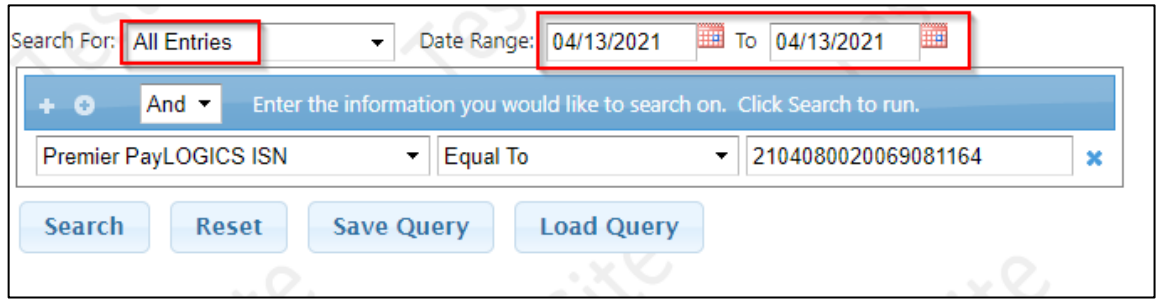

- Select *All Entries*.
- Narrow the *Date Range*.
- Select *Premier PayLOGICS ISN Equal To* and then add the ISN.